СЕТА Ме! Создание и настройка типов бейджей убрать СЕТА Ме! Статусы оставляем

Доступ и идентификация на мероприятии осуществляется с помощью бейджа или пропуска. Бейджи и пропуски печатаются на основе заранее созданных типов.

# Для создания бейджа выбрите Аккредитация → Типы бейджа

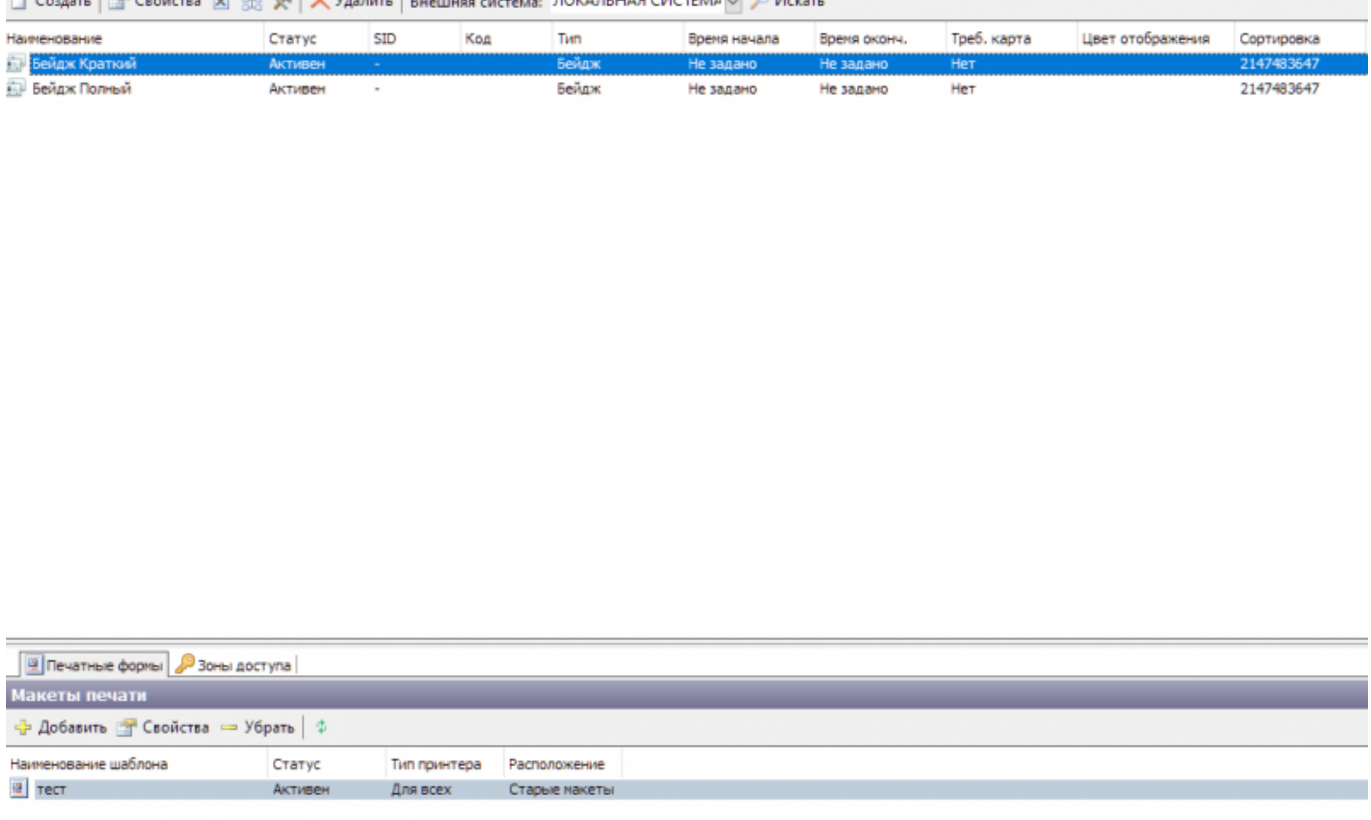

Затем нажмите Создать. Откроется окно создания нового типа бейджа.

Last update: 17.08.2020 akkred:hide:sozdanie\_i\_nastrojka\_tipov\_bejdzhej https://lenta-expo.infomatika.ru/akkred/hide/sozdanie\_i\_nastrojka\_tipov\_bejdzhej 09:54

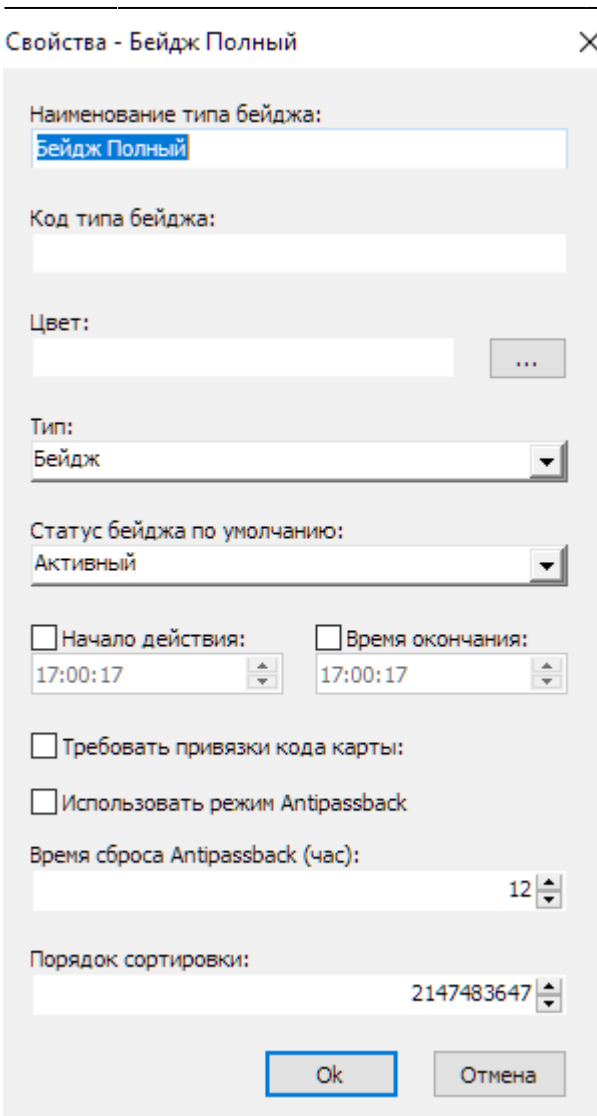

В открывшемся окне доступны следующие параметры:

- Наименование типа бейджа название бейджа в системе
- Кол типа бейлжа
- Цвет
- Тип если на основе типа необходимо печатать аккредитационные бейджи, то в поле выбирается значение «Бейдж». При выборе любого другого типа бейджа на основе созданных позиций будут созданы пропуска.
- [Статус бейджа](#page-4-0) по умолчанию
- Начало действия/ Время окончания
- Требовать привязки кода карты параметр устанавливается, в том случае если к бейджу необходимо привязать бесконтактную карту.
- Использовать режим Antipassback запрет повторного доступа бейджа на мероприятие, при отсутствии выхода.
- Время сброса Antipassback интервал времени, через который режим Antipassback осуществит выход с мероприятия в автоматическом режим, при отсутствии выхода с мероприятия.
- Порядок сортировки

### Свойства - Бейдж Полный

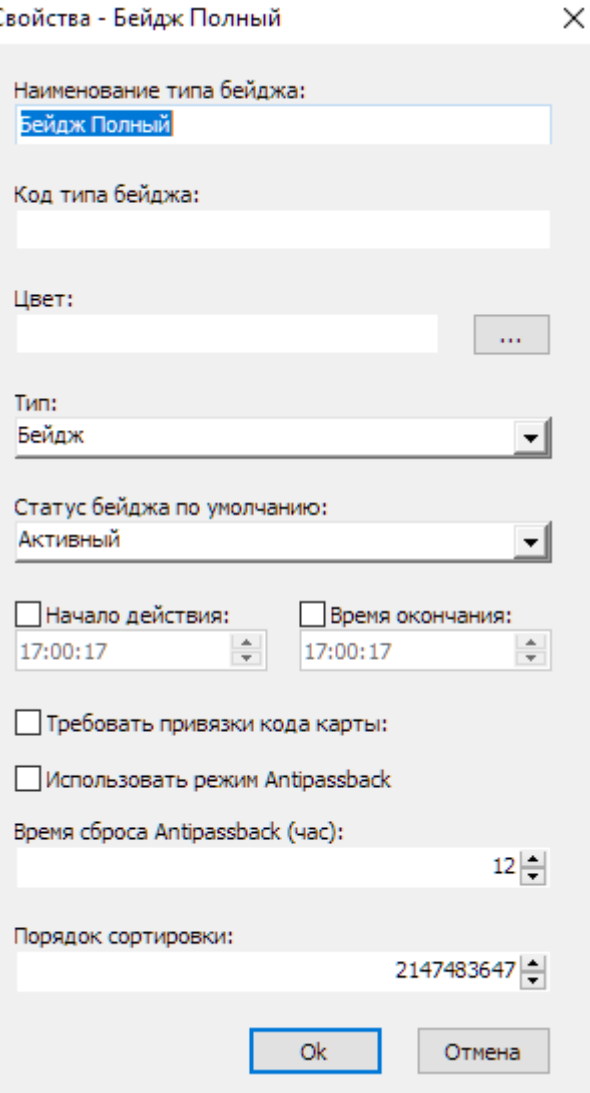

Для созданного типа бейджа необходимо добавить [шаблоны печати](https://lenta-expo.infomatika.ru/akkred/m2/sozdanie_shablonov_pechati_dlja_propuskov_i_bejdzhej). Шаблоны добавляются во вкладке «Печатные формы».

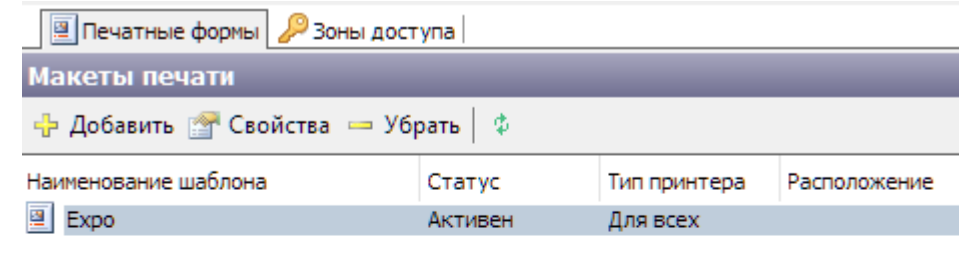

Нажмите кнопку «Добавить». В открывшемся окне галочкой отмечаются необходимые шаблоны печати и выбирается принтер для печати этих шаблонов.

Last update: 17.08.2020 09:54 akkred:hide:sozdanie\_i\_nastrojka\_tipov\_bejdzhej https://lenta-expo.infomatika.ru/akkred/hide/sozdanie\_i\_nastrojka\_tipov\_bejdzhej

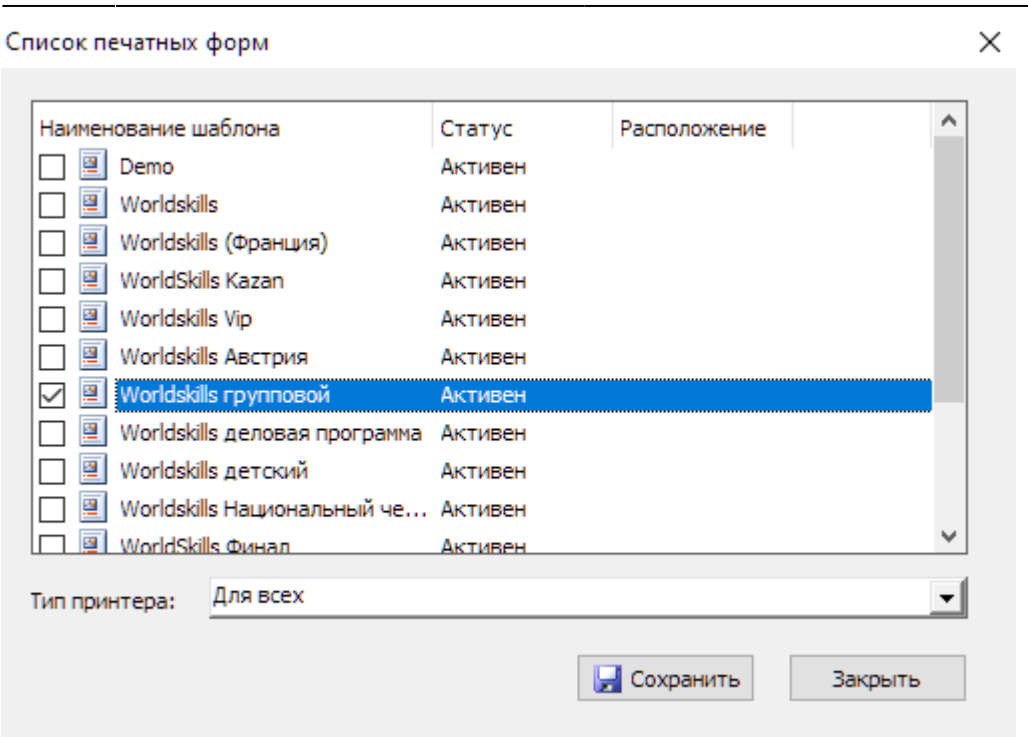

## Для прохода по бейджу на мероприятие необходимо добавить зону доступа.

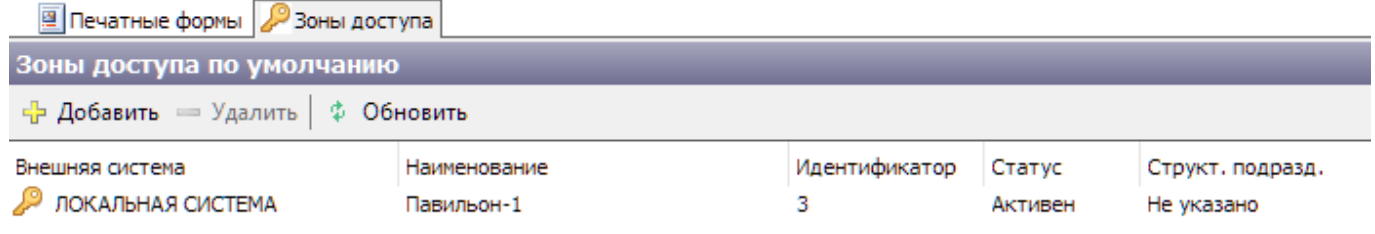

Нажмите Добавить на вкладке «Зоны доступа» и выберите необходимую зону.

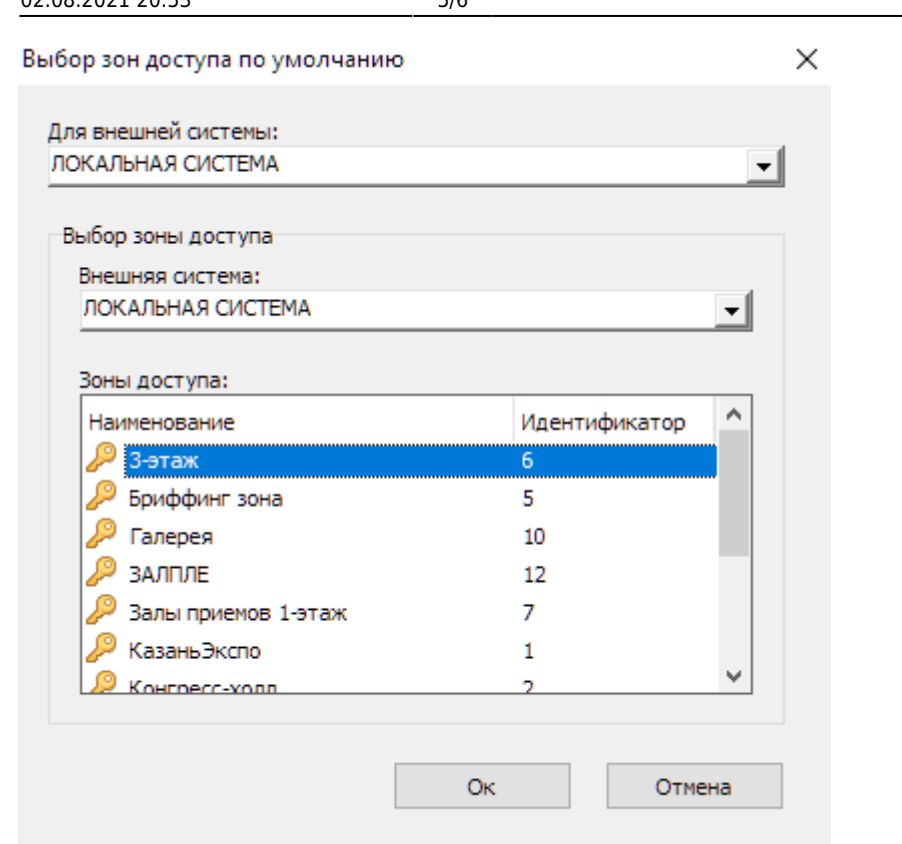

# <span id="page-4-0"></span>**Статусы**

Для определения условий применения типов бейджей используются статусы. Выберите Аккредитация → Статусы

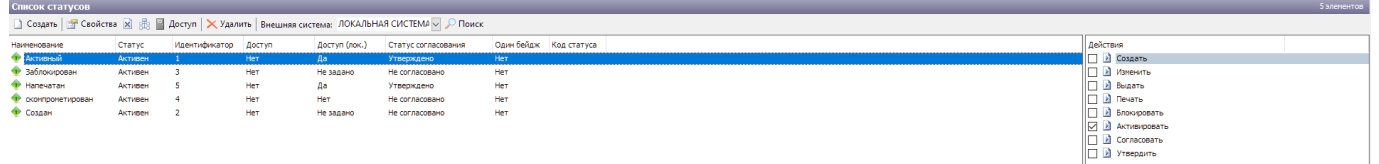

Нажмите Создать. В открывшемся окне заполняется:

- Наименование статуса
- Код статуса
- Статус согласования настройка необходимость использования и количество согласовании настраивается при создании мероприятия.
- Только один бейдж на мероприятие в случае выбора данного параметра только 1 бейдж может быть в данном статусе у посетителя на мероприятии.

Last update: 17.08.2020 akkred:hide:sozdanie\_i\_nastrojka\_tipov\_bejdzhej https://lenta-expo.infomatika.ru/akkred/hide/sozdanie\_i\_nastrojka\_tipov\_bejdzhej 09:54

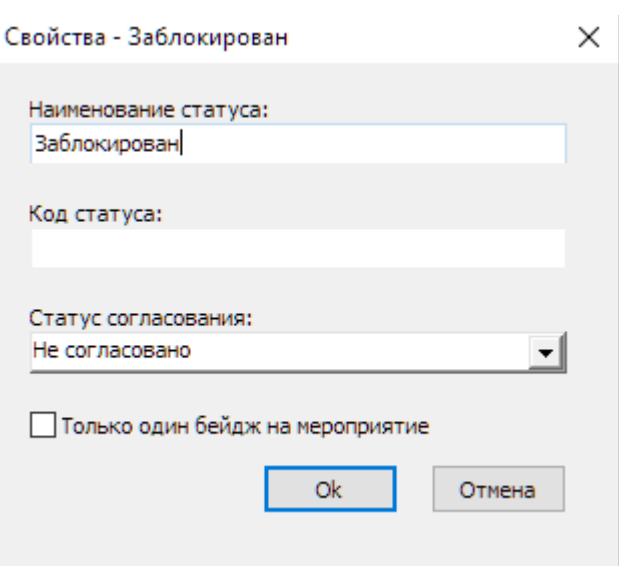

Для каждого статуса можно определить, будет ли ему доступен проход. Выберите нужный статус, и нажмите кнопку «Доступ» в окне «Список статусов». В открывшемся окне выбирается модификатор доступа.

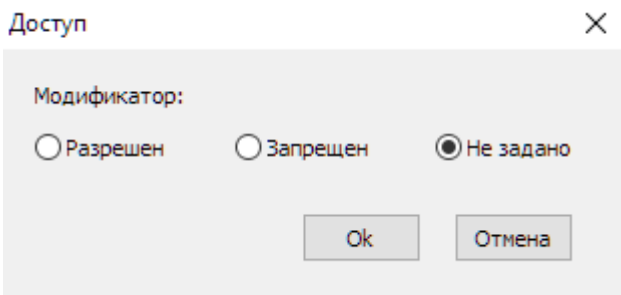

После создания статуса необходимо задать условия его применения.

Выберете статус, затем справа в окне «Действия» отметьте ✔ после каких действий будет применяться статус.

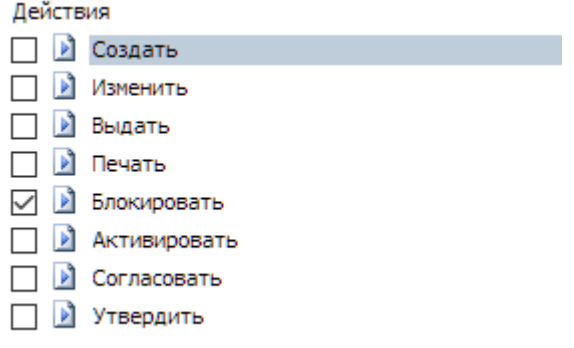

From: <https://lenta-expo.infomatika.ru/> - **Лента-Экспо**

Permanent link: **[https://lenta-expo.infomatika.ru/akkred/hide/sozdanie\\_i\\_nastrojka\\_tipov\\_bejdzhej](https://lenta-expo.infomatika.ru/akkred/hide/sozdanie_i_nastrojka_tipov_bejdzhej)**

Last update: **17.08.2020 09:54**

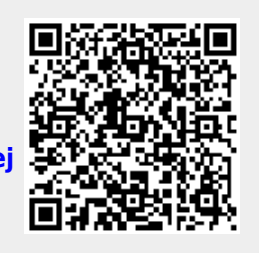